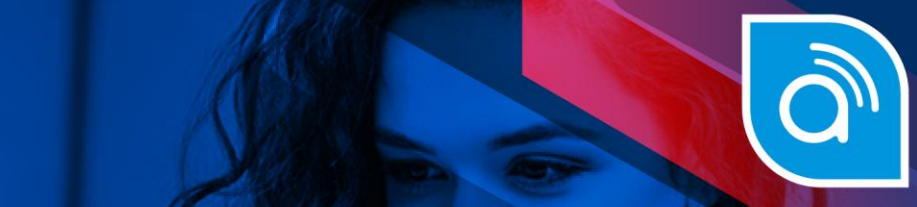

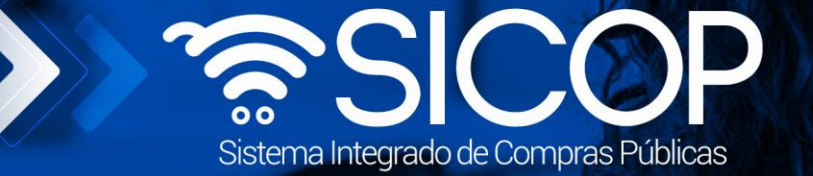

# **Manual resolver aclaraciones al pliego de condiciones**

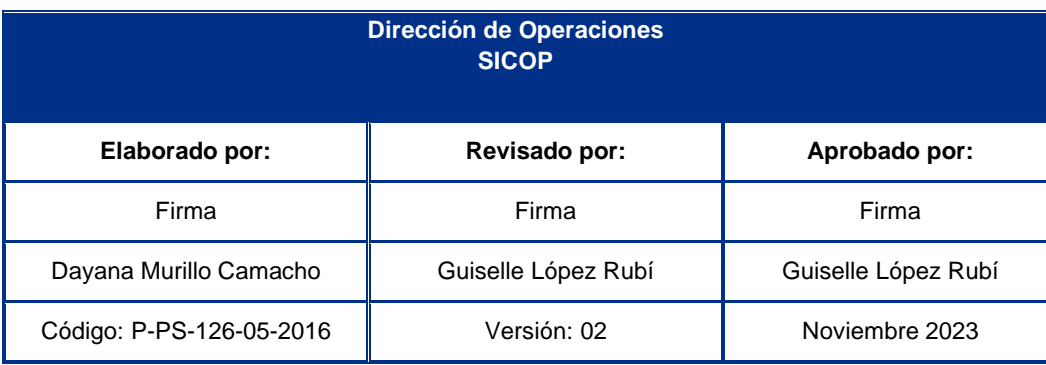

www.sicop.go.cr

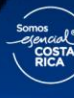

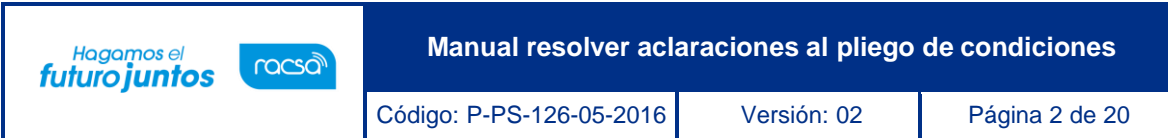

# **Contenido**

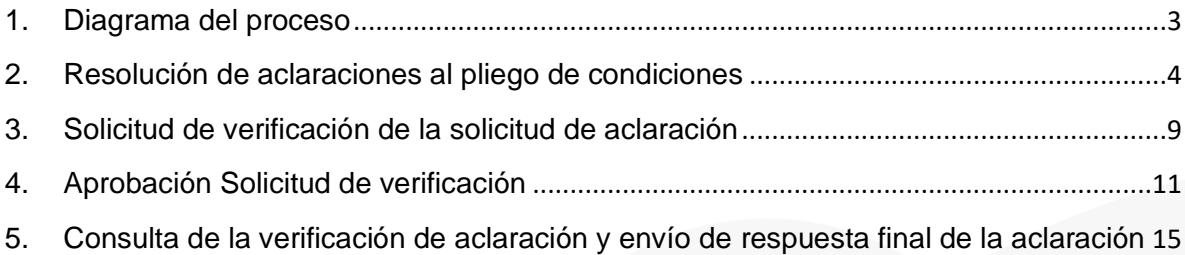

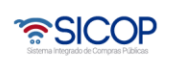

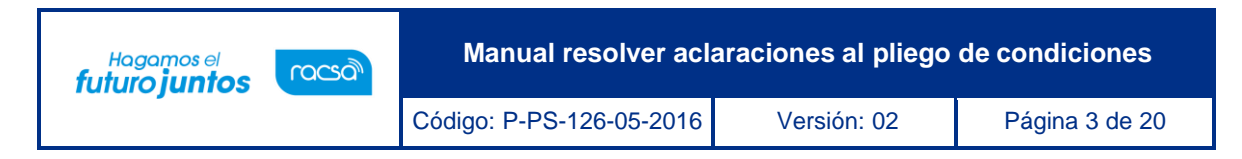

## <span id="page-2-0"></span>**1. Diagrama del proceso**

A continuación, se muestran los pasos generales para elaborar una solicitud de contratación y el rol que debe tener el funcionario que realice el proceso.

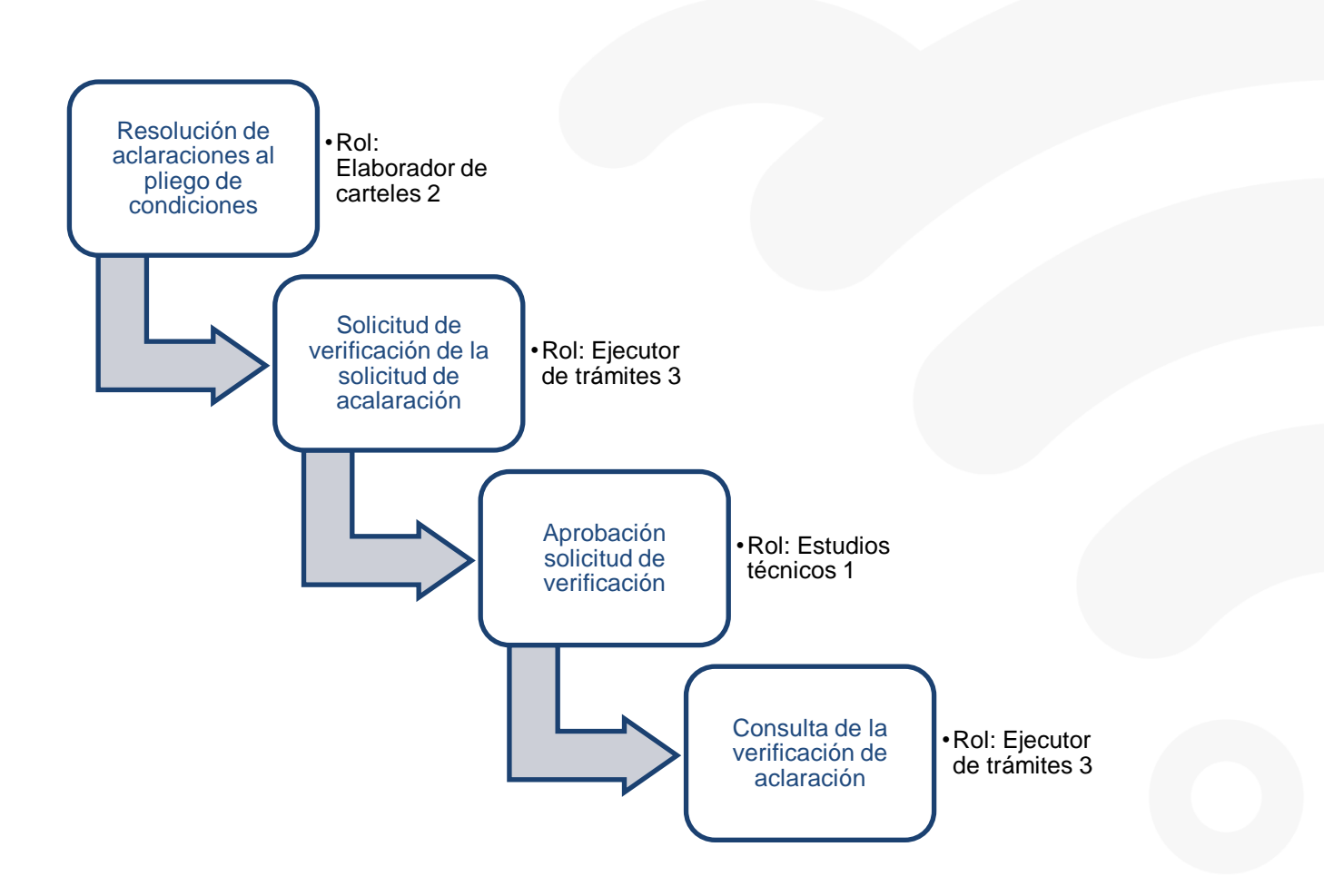

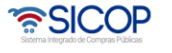

#### <span id="page-3-0"></span>**2. Resolución de aclaraciones al pliego de condiciones**

Para la resolución de aclaraciones al pliego de condiciones debe seguir los siguientes pasos:

- Realizar inicio de sesión en el sistema SICOP.
- En la parte superior derecha de la pantalla, oprima sobre la opción "Instituciones Compradoras ".
- En el menú ubicado a la izquierda de la pantalla llamado "Licitación Electrónica", seleccione la opción "Cartel" del submenú y seguidamente seleccione "Aclaración".

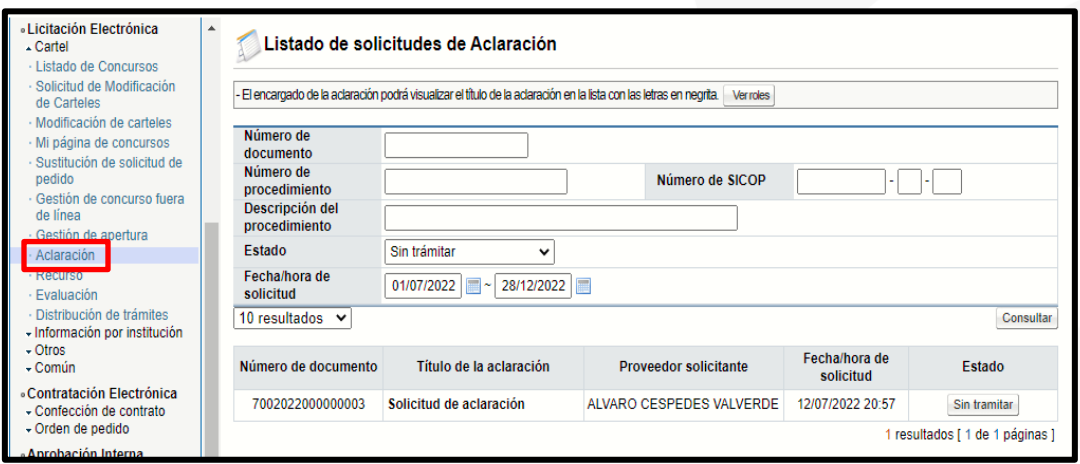

• El sistema muestra la pantalla "Listado de solicitudes de Aclaración", donde se muestran las aclaraciones que se encuentran sin resolver, las que están en proceso de respuesta y las que ya fueron contestadas. Para resolver una nueva solicitud de aclaración se debe oprimir el botón "Sin Tramitar".

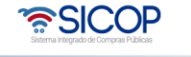

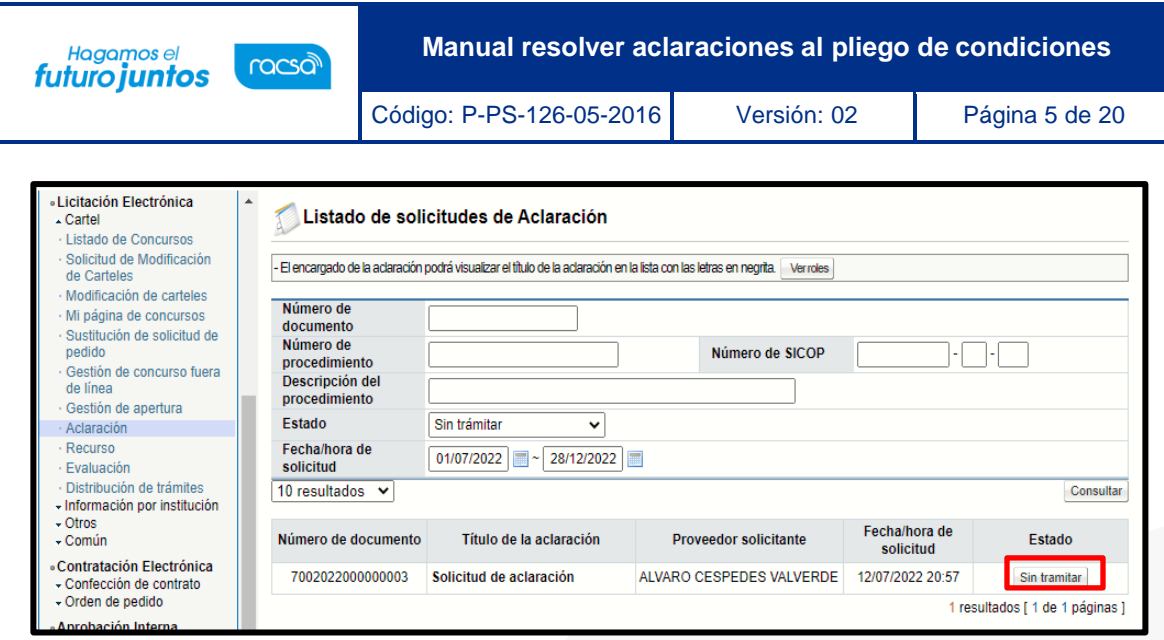

• El sistema muestra la pantalla "Detalles de la Aclaración Solicitada" con formulario que se divide por secciones. Se deben ingresar los datos que el sistema solicitan, algunos de ellos tienen carácter obligatorio, los cuales están indicados con asterisco rojo al lado izquierdo del enunciado.

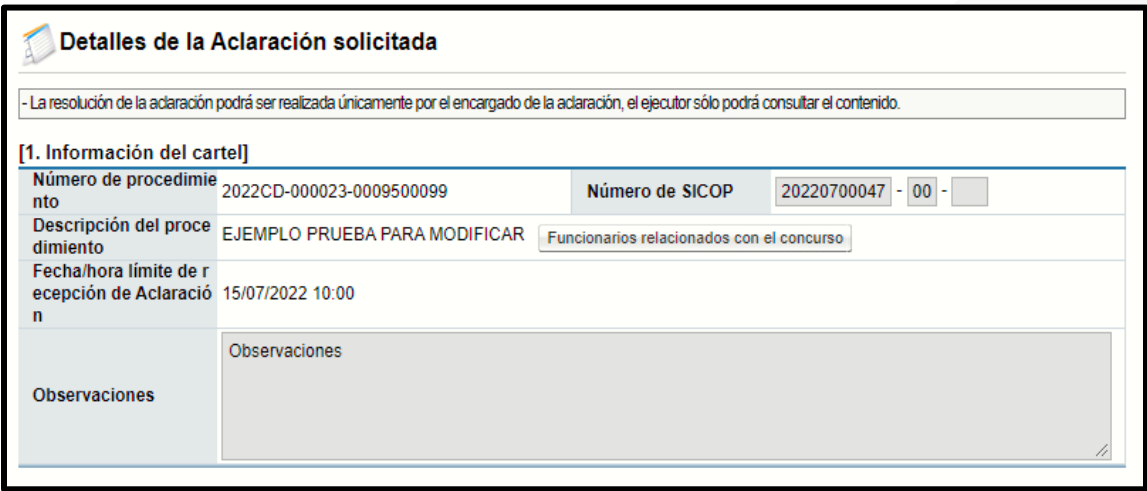

• En la sección 1 Información del Cartel, el sistema muestra la información general del pliego de condiciones, en la sección 2, se presenta la información sobre la aclaración, solicitada por parte del proveedor.

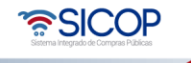

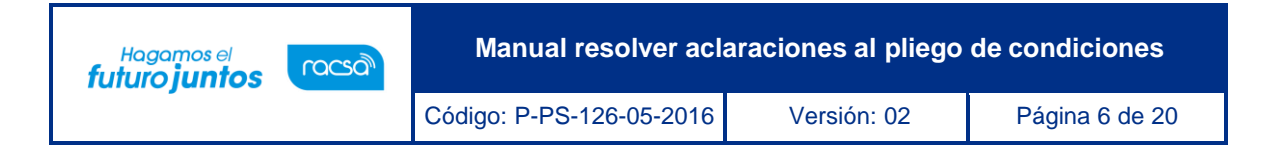

• Los campos por completar se ubican en la sección 3 Respuesta a solicitud de aclaración, donde se ingresa la respuesta a la consulta realizada por el proveedor acerca del pliego de condiciones. En caso de ser requerido se pueden adjuntar archivos en la sección 4 que complementen la respuesta. Es importante aclarar que si la persona que recibe la aclaración requiere de un criterio adicional o de alguna aprobación antes de notificar la respuesta, debe oprimir el botón "Solicitud de verificación" y solicitar los criterios o aprobaciones requeridos, para que luego de esto se notifique la respuesta a los proveedores (para esto ver paso 3).

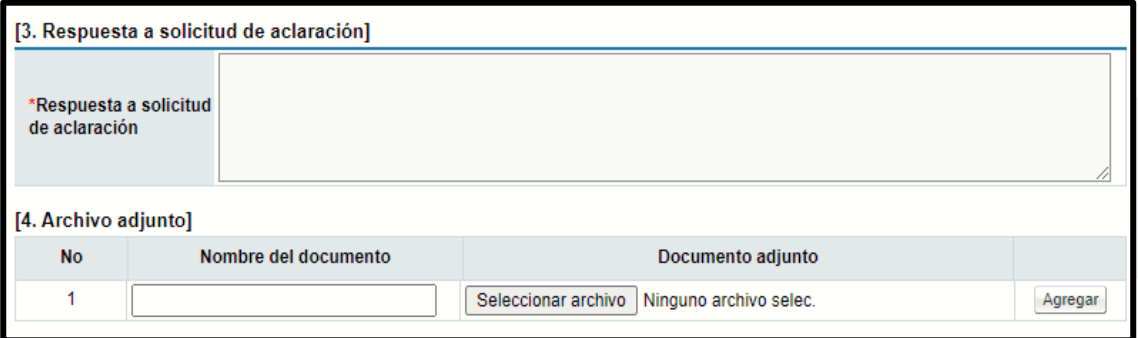

• En caso de tener toda la información necesaria para responder, una vez ingresada la respuesta a la solicitud de aclaración, se procede con la notificación de la misma, para esto se debe oprimir el botón "Notificar" ubicado al final de la pantalla, para hacer la comunicación respectiva al proveedor. Con esto la respuesta queda visible para cualquier persona que desee consultar el pliego de condiciones.

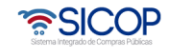

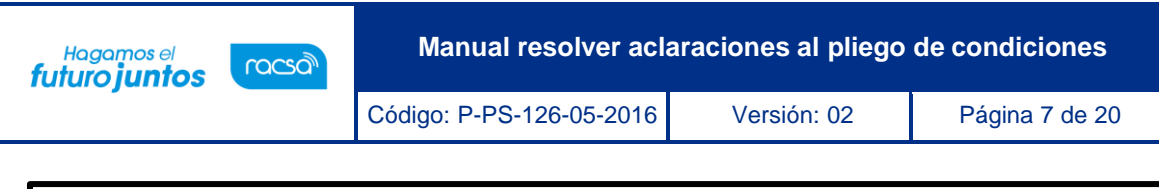

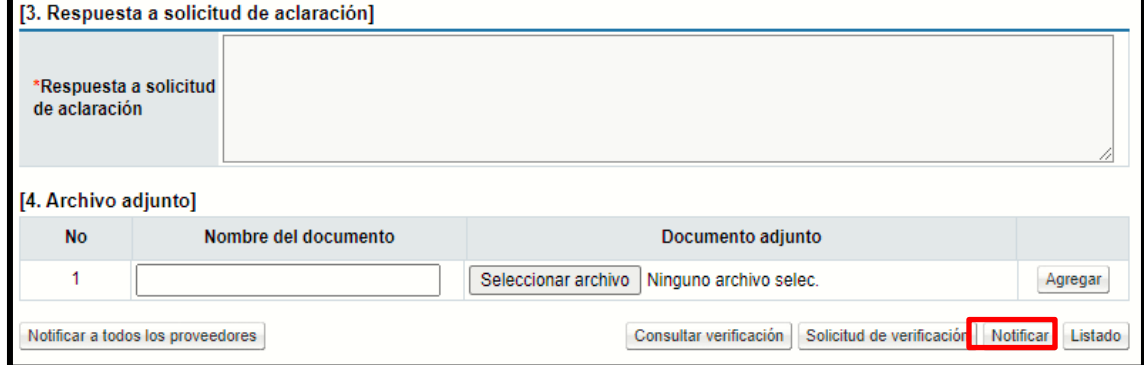

• Una vez se notifica la respuesta a la solicitud de aclaración, el estado de la solicitud cambia y queda como "Respondido".

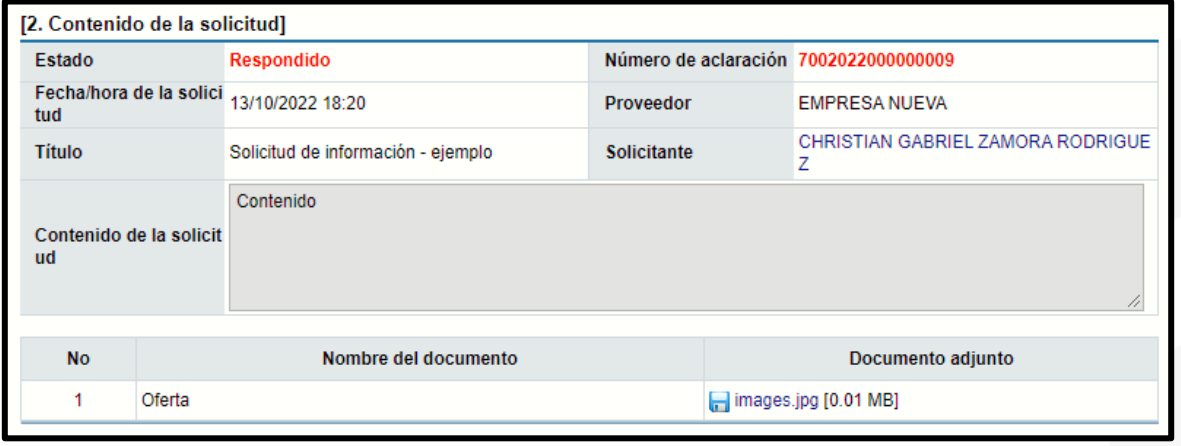

**Nota:** Otra opción de ingresar para consultar las aclaraciones y resolverlas, es desde la opción "Mi página de concursos", siguiendo los siguientes pasos:

• En el menú ubicado a la izquierda de la pantalla llamado "Licitación Electrónica", seleccione la opción "Cartel" del submenú y seguidamente seleccione "Mi página de Concursos". El sistema muestra la pantalla "Mi Página de Concursos". Para verificar si existe una aclaración a un pliego de condiciones en específico se busca el concurso por el estado "Todos", oprime el botón consultar y seguidamente oprime sobre la "Descripción del Procedimiento".

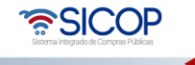

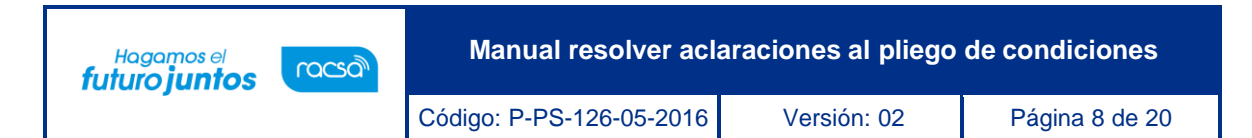

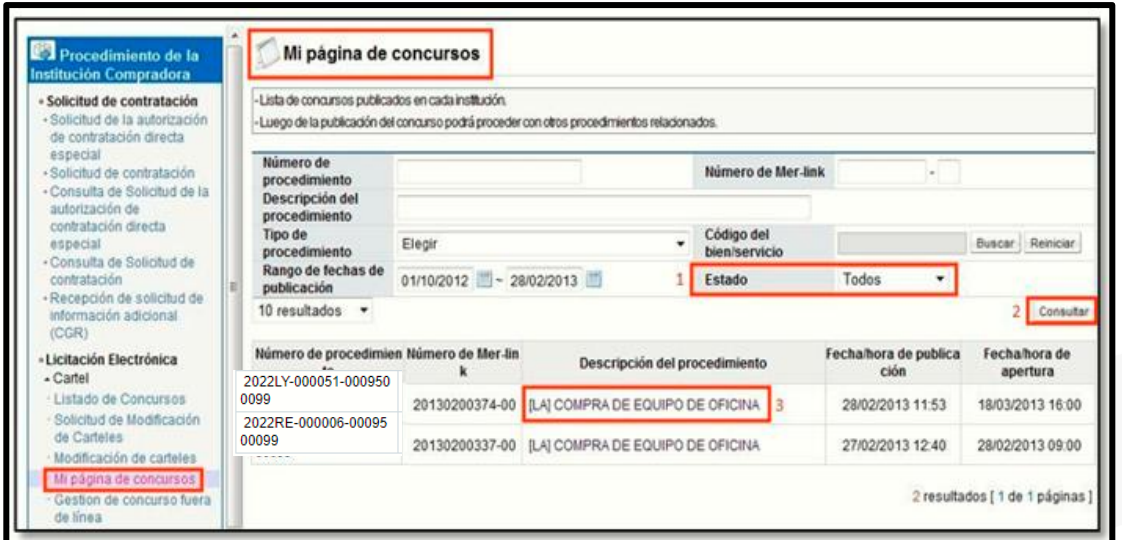

• El sistema muestra la pantalla "Detalle del Proceso". Seguidamente se puede observar en la sección "Aclaraciones" si hay alguna aclaración solicitada y pendiente de respuesta.

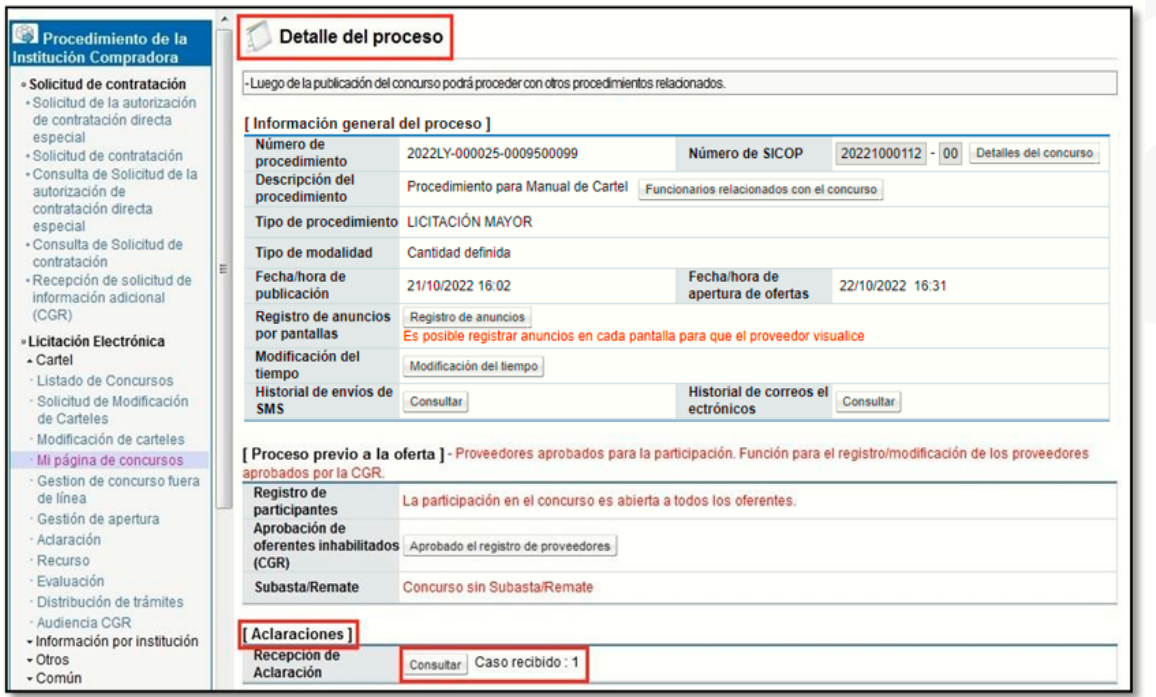

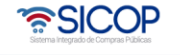

• Al oprimir el botón "Consultar" el sistema muestra la pantalla "Listado de Solicitudes de Aclaración", donde se pueden observar las aclaraciones recibidas por parte de los proveedores. En la columna de "Estado" se puede observar si la aclaración está o no pendiente de una respuesta por parte de la Institución. Se oprime sobre el botón "Sin Tramitar" para proceder con la respuesta y se continúa con el mismo proceso descrito anteriormente.

#### <span id="page-8-0"></span>**3. Solicitud de verificación de la solicitud de aclaración**

Para solicitar una verificación relacionada con la Solicitud de Aclaración (solicitar un criterio o ampliar la respuesta), en la pantalla "Detalles de la Aclaración Solicitada", el usuario se dirige al final de la misma y oprime el botón "Solicitud de Verificación".

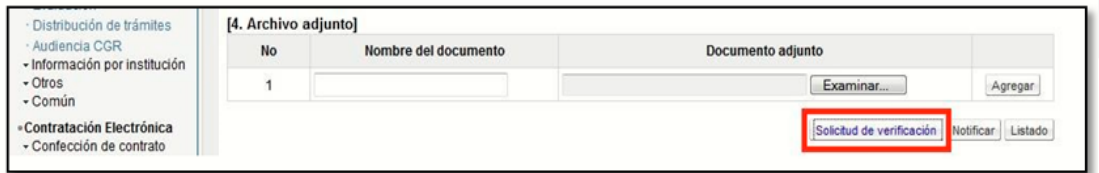

- El sistema muestra la pantalla "Solicitud de Verificación" con formulario que se divide por secciones. Ingrese los datos que se solicitan, algunos de ellos tienen carácter obligatorio, los cuales están indicados con asterisco rojo al lado izquierdo del enunciado.
- En la sección 1 se muestra la información a completar de la Solicitud, el asunto correspondiente al Encabezado de la Solicitud, el Contenido de la Solicitud dónde se indica la consulta solicitada y la Secuencia de la Verificación donde se indica si la respuesta por parte de los Encargados de la Verificación se realiza de manera paralela o de forma secuencial, esto para el caso en que se envíe a más de una persona.

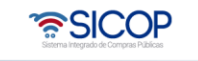

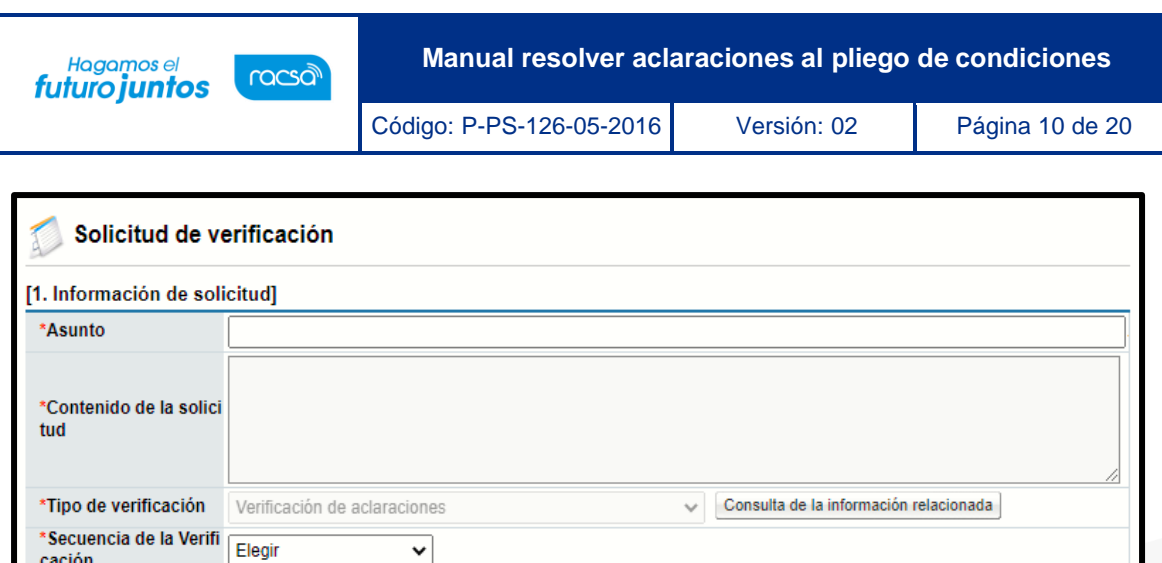

• En la sección 2 se encuentra la opción para adjuntar documentos en caso de que se requiera.

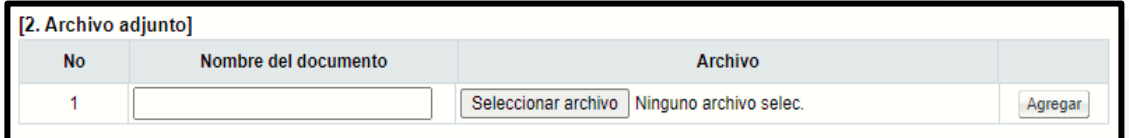

• Se debe ingresar quien va ser la persona encargada de brindar la información necesaria para dar respuesta a la solicitud de aclaración.

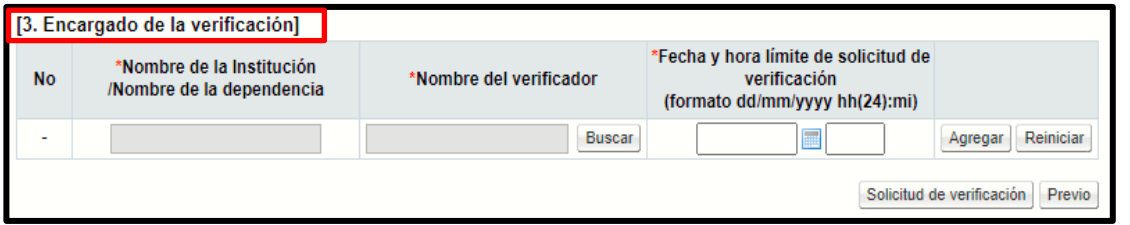

• Para agregar al encargado o a los encargados de la verificación se oprime el botón "Buscar" y se despliega la lista de empleados de la Institución que pueden dar respuesta a la Consulta y se oprime sobre el nombre del encargado. Se pueden seleccionar los encargados que se requieran.

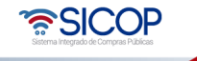

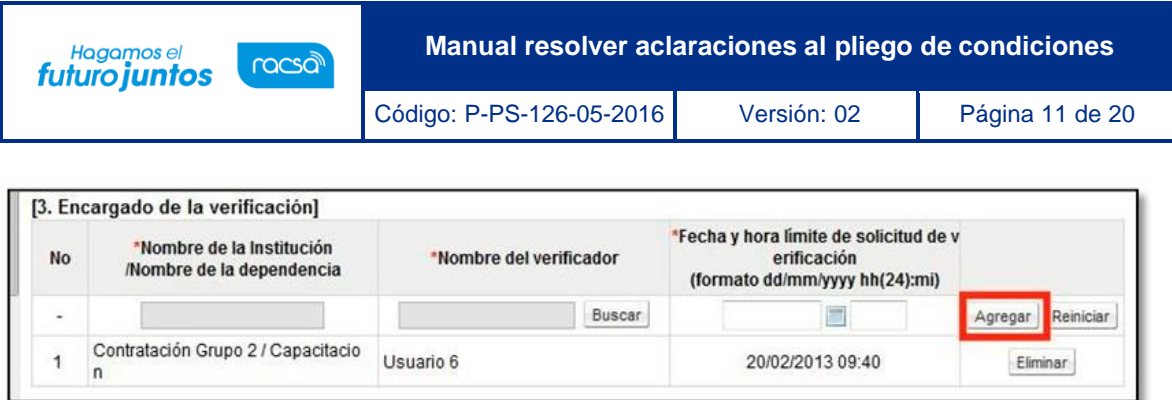

• Una vez agregados los encargados de la verificación, se procede a oprimir el botón "Solicitud de Verificación".

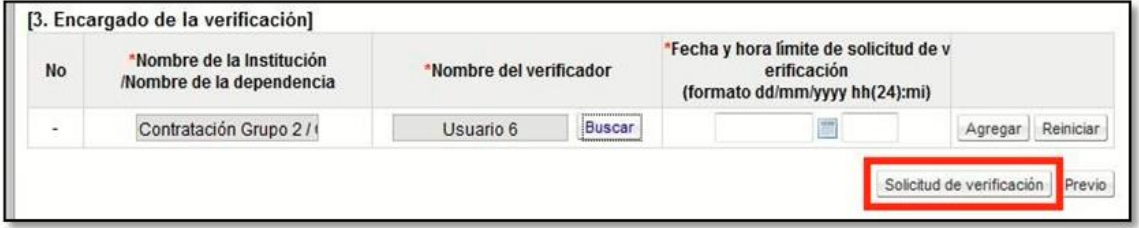

#### <span id="page-10-0"></span>**4. Aprobación Solicitud de verificación**

Para darle trámite a una solicitud de verificación enviada desde una aclaración, se debe ingresar en el menú ubicado a la izquierda de la pantalla llamado "Licitación Electrónica", seleccione la opción "Común" del submenú y seguidamente seleccione "Recepción de Solicitud de Verificación".

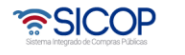

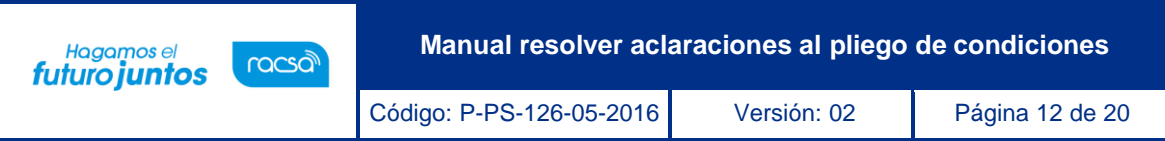

• El sistema muestra la pantalla "Listado de solicitudes de verificación o aprobación registradas". Para resolver la solicitud de verificación debe oprimir el botón "Sin Tramitar".

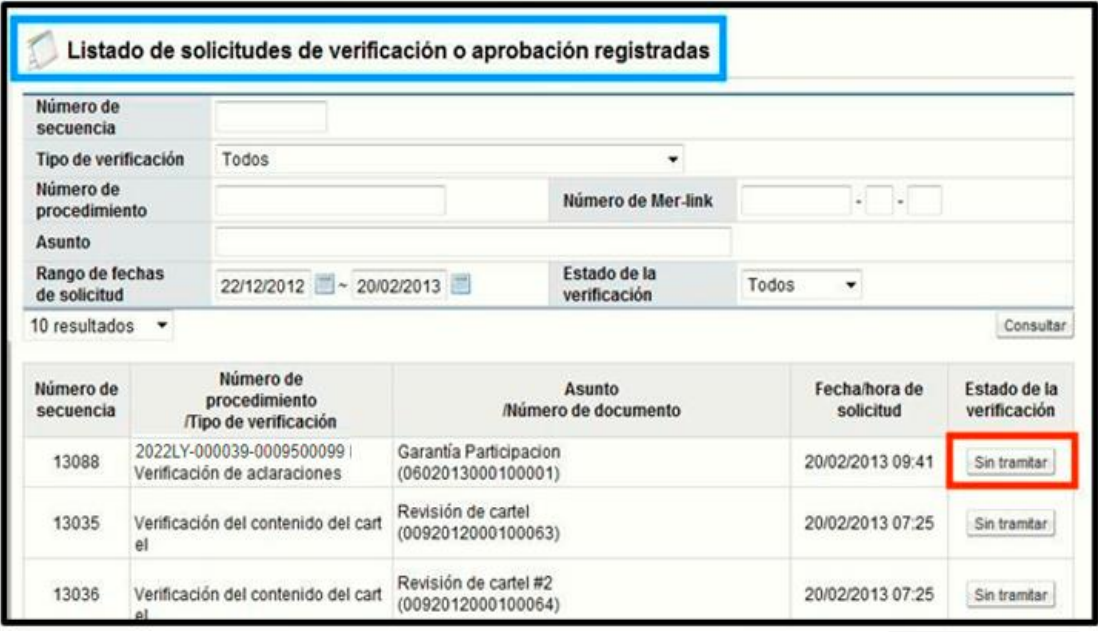

• El sistema muestra la pantalla "Detalles de la Aclaración Solicitada" con formulario que se divide por secciones. Ingrese los datos que se solicitan, algunos de ellos tienen carácter obligatorio, los cuales están indicados con asterisco rojo al lado izquierdo del enunciado.

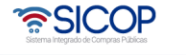

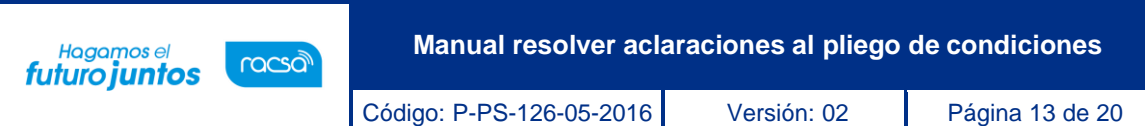

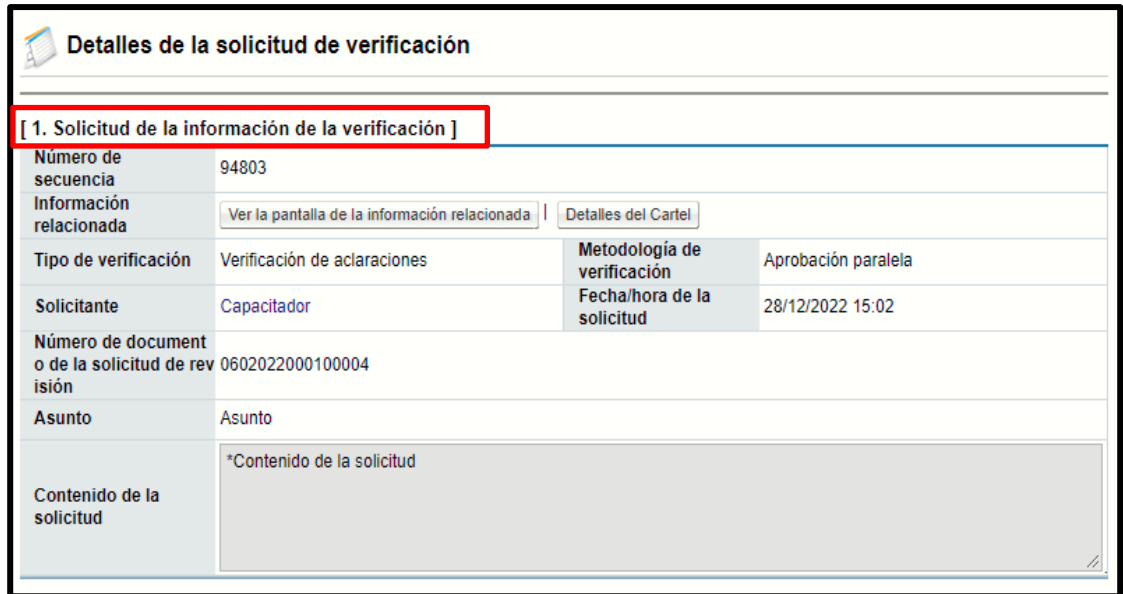

• En la sección solicitud de la Información de Verificación: Se detalla la información de lo solicitado, adicionalmente se presenta también un link que muestra el detalle de la Solicitud de la aclaración por parte del proveedor, así como la información completa del pliego de condiciones publicado.

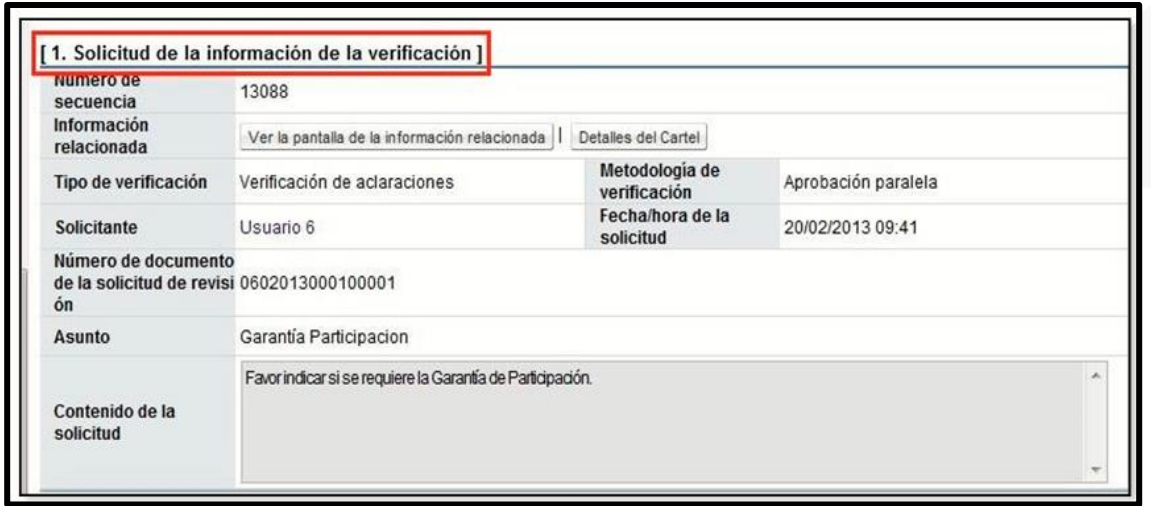

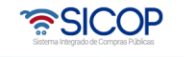

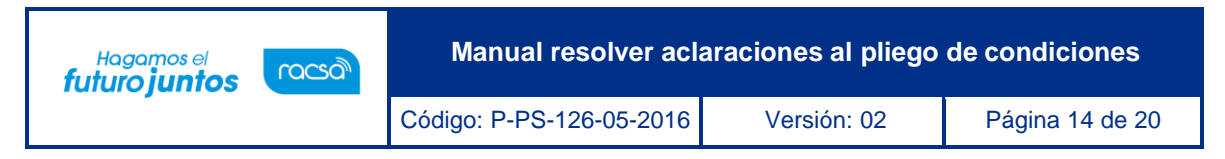

- En la sección encargado de la Verificación se muestra la información de la persona que solicita la información para la verificación.
- En la sección Información de la Verificación se procede a dar la respuesta a la solicitud de verificación, se muestra el listado de solicitudes de información y también se habilita el botón "Solicitar Información", en caso de que el encargado de dar respuesta requiera información por parte del proveedor u otro funcionario. En el campo Asunto se indica el encabezado de la solicitud. El resultado de esta sección no tiene ningún efecto sobre la información brindada, lo más importante es la información que se ingrese en el campo de "Observaciones", que es dónde se da respuesta a la solicitud de verificación de información.

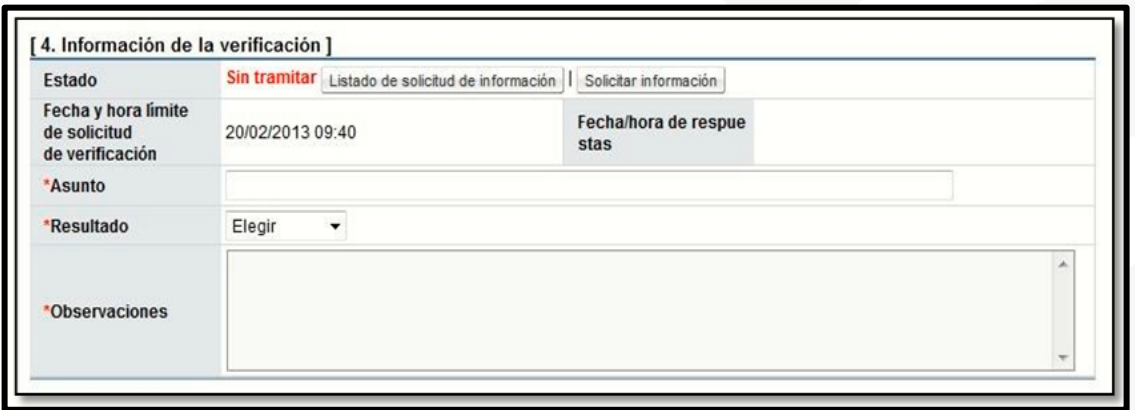

• Con la información pertinente ingresada, se procede con el envío de la información, se oprime el botón "Enviar" y posteriormente se confirma el envío oprimiendo el botón "Aceptar".

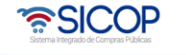

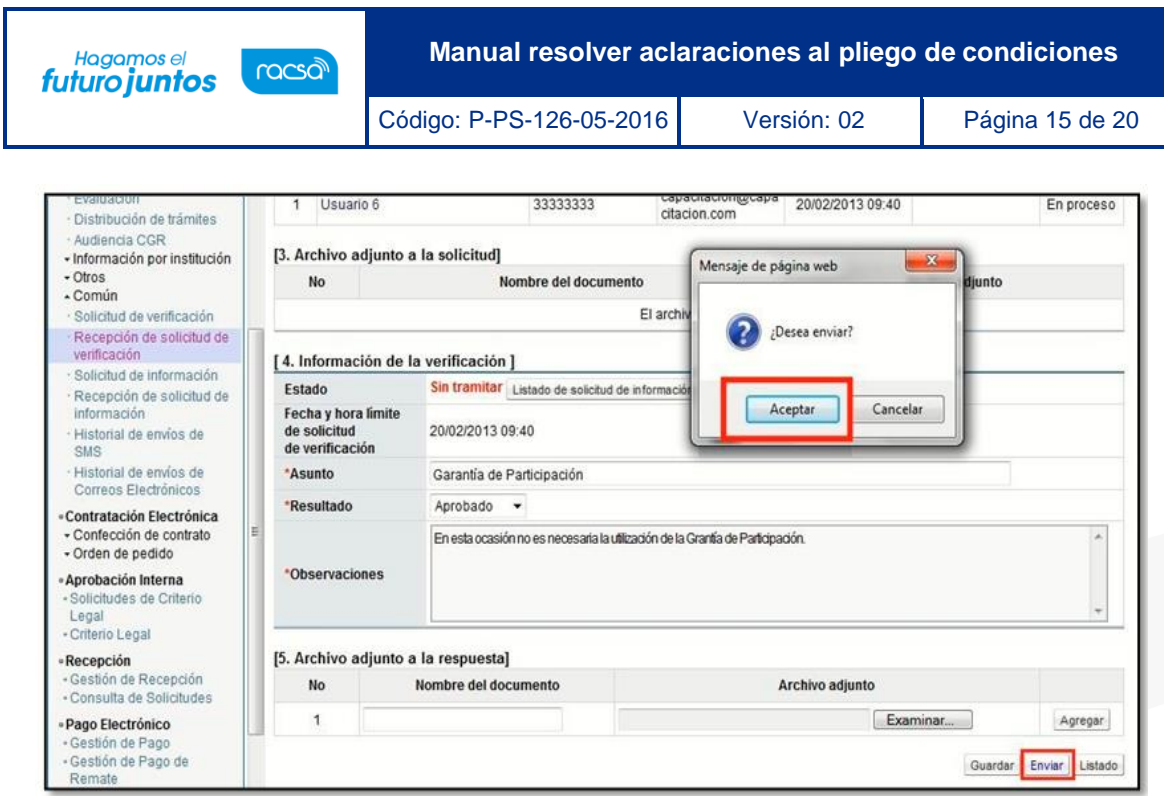

### <span id="page-14-0"></span>**5. Consulta de la verificación de aclaración y envío de respuesta final de la aclaración**

El encargado de la aclaración puede observar el detalle de la respuesta de la solicitud de verificación en la pantalla "Aclaración" del submenú "Licitación Electrónica", se oprime el botón "En Trámite".

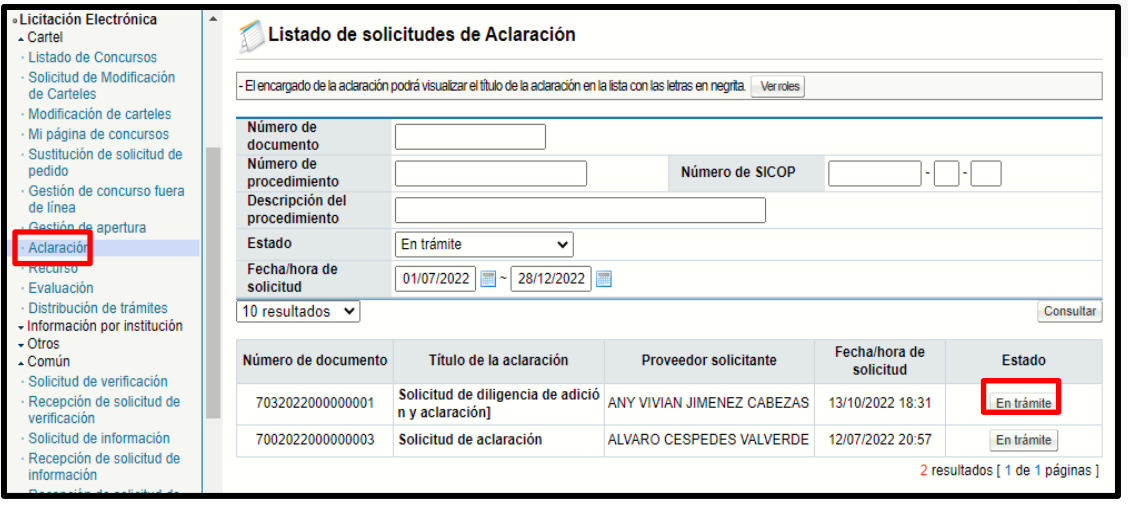

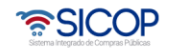

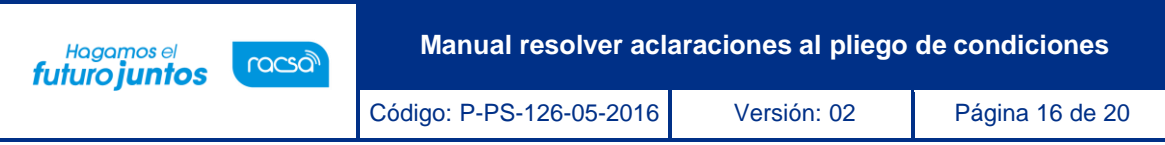

• Se procede a oprimir el botón "Consultar Verificación", para poder observar la respuesta de la consulta interna realizada, con el fin de darle respuesta a la solicitud de aclaración.

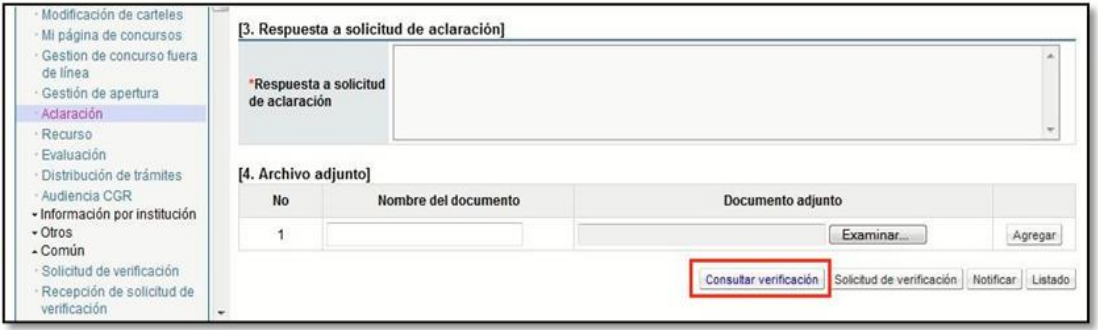

• El sistema muestra si la solicitud de verificación ya fue respondida por el encargado. Se oprime sobre el "Asunto" para poder observar con más detalle la respuesta a la solicitud.

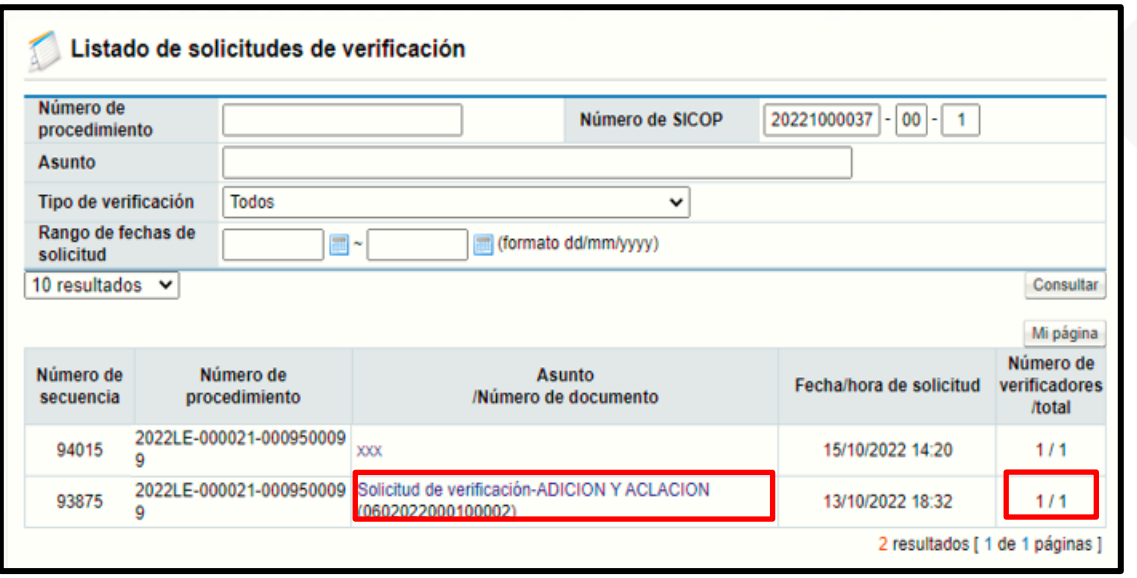

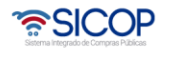

**Manual resolver aclaraciones al pliego de condiciones** Hagamos el<br>**futuro juntos** racsa Código: P-PS-126-05-2016 Versión: 02 Página 17 de 20

Se despliega la pantalla "Consulta de la Solicitud de Verificación", en la que se indica la información de la solicitud de verificación realizada, los archivos adjuntos relacionados y la persona encargada de realizar la verificación, así como también el "Estado de la Verificación", que indica si el encargado ya brindo sus comentarios al respecto.

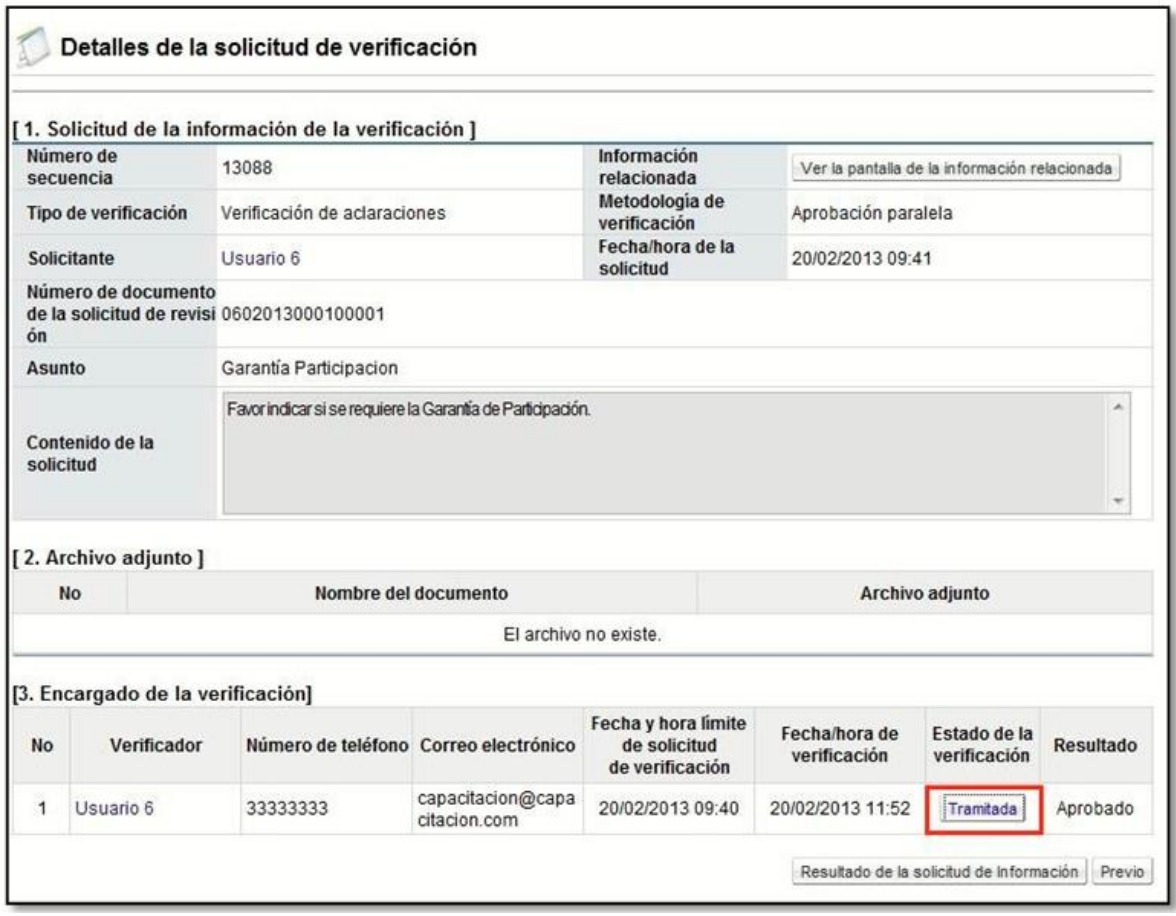

• Se oprime el botón "Tramitada" para poder ver el detalle de la respuesta que brindó el encargado a la solicitud de verificación realizada.

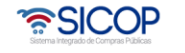

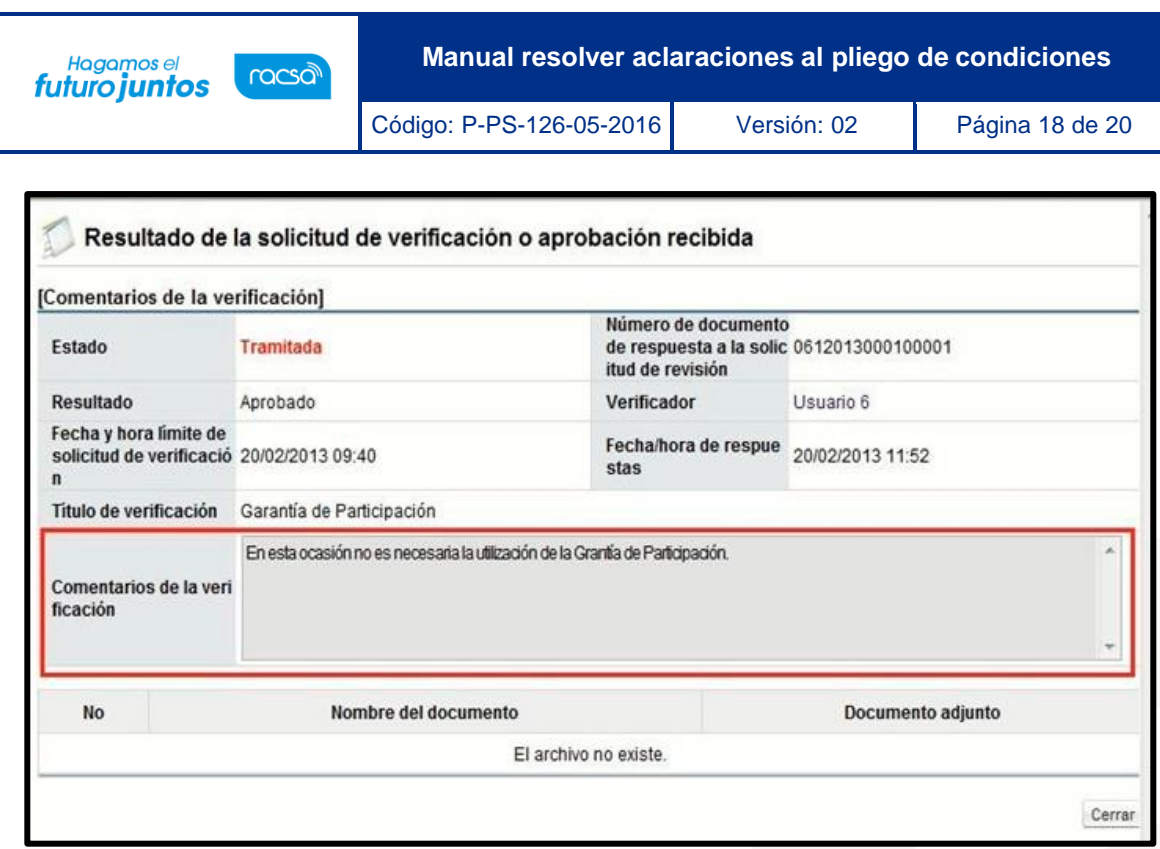

• Con la información indicada en esta sección, se le puede brindar una respuesta más adecuada a la Solicitud de Aclaración al pliego de condiciones realizada por el proveedor, se debe completar el campo de Respuesta y se oprime el botón "Notificar" y posteriormente se confirma el envío con el botón "Aceptar".

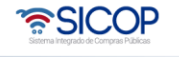

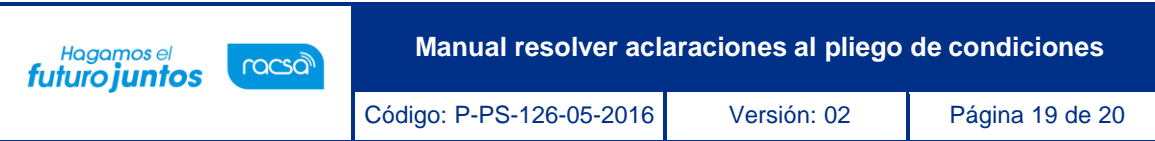

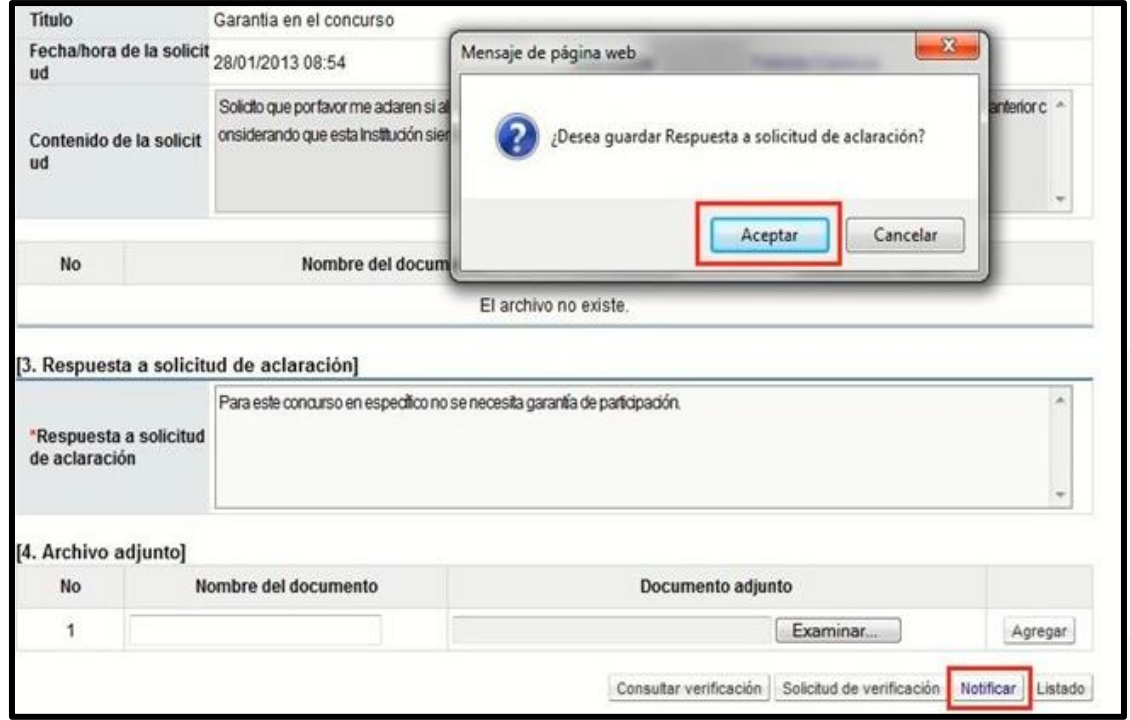

• Una vez se notifica la respuesta a la solicitud de aclaración, el estado de la solicitud cambia y que como "Respondido".

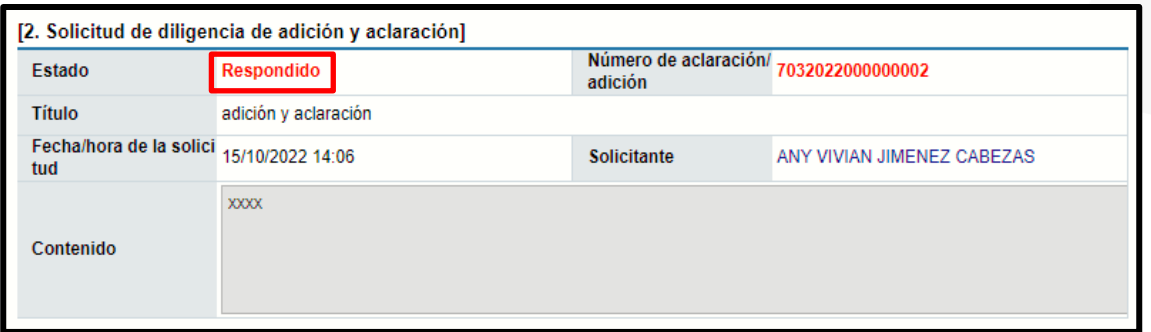

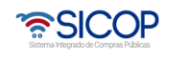

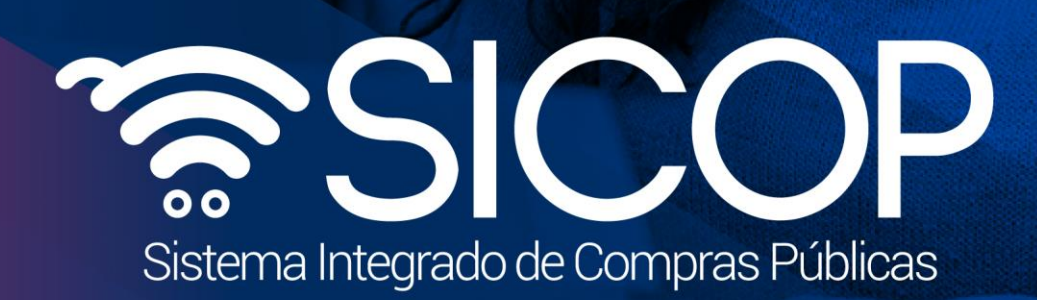

**Manual resolver aclaraciones al pliego de condiciones**

Código: P-PS-126-05-2016 Versión: 02 Página 20 de 20 de 20 de 20 de 20 de 20 de 20 de 20 de 20 de 20 de 20 de

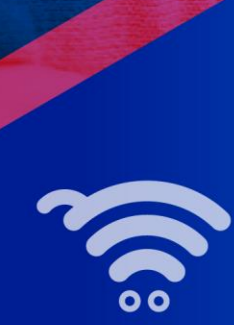

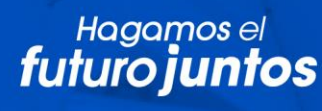

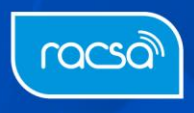